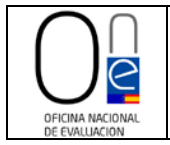

# **Manual de instrucciones para la presentación de solicitudes por vía electrónica**

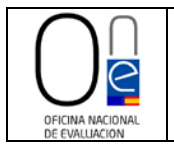

## **ÍNDICE**

#### • **PASOS PARA LA PRESENTACIÓN DE SOLICITUDES DE INFORME PRECEPTIVO A LA OFICINA NACIONAL DE EVALUACIÓN POR VÍA ELECTRÓNICA**

páginas 4 a 14

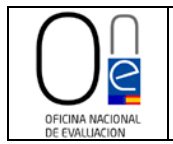

 Manual de instrucciones para la presentación de solicitudes por vía electrónica

### **CONTROL DE VERSIONES**

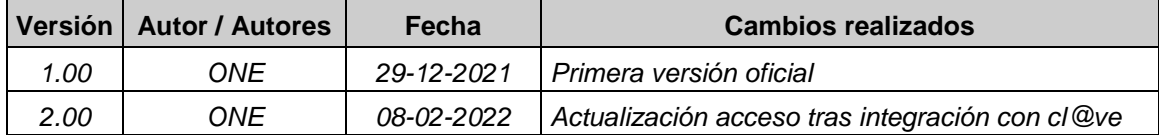

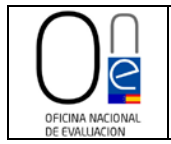

#### **PASOS PARA LA PRESENTACIÓN DE SOLICITUDES DE INFORME PRECEPTIVO A LA OFICINA NACIONAL DE EVALUACIÓN POR VÍA ELECTRÓNICA**

Para solicitar el Informe Preceptivo a la Oficina Nacional de Evaluación (ONE) que analice la sostenibilidad financiera de los contratos de concesiones de obras y contratos de concesiones de servicios, así como los acuerdos de restablecimiento del equilibrio económico que deban adoptarse en estos tipos de contratos, de conformidad con lo dispuesto en el artículo 333 de la Ley 9/2017, de 8 de noviembre, de Contratos del Sector Público, por la que se transponen al ordenamiento jurídico español las Directivas del Parlamento Europeo y del Consejo 2014/23/UE y 2014/24/UE, de 26 de febrero de 2014 y el artículo 1 de la Orden HFP/1381/2021, de 9 de diciembre, por la que se regula la organización y funcionamiento de la Oficina Nacional de Evaluación, hay que acceder a la Sede Electrónica del Ministerio de Hacienda y Función Pública a través del siguiente enlace:

[https://sedeminhap.gob.es/es-ES/Organos/ONE/Paginas/default.aspx.](https://sedeminhap.gob.es/es-ES/Organos/ONE/Paginas/default.aspx)

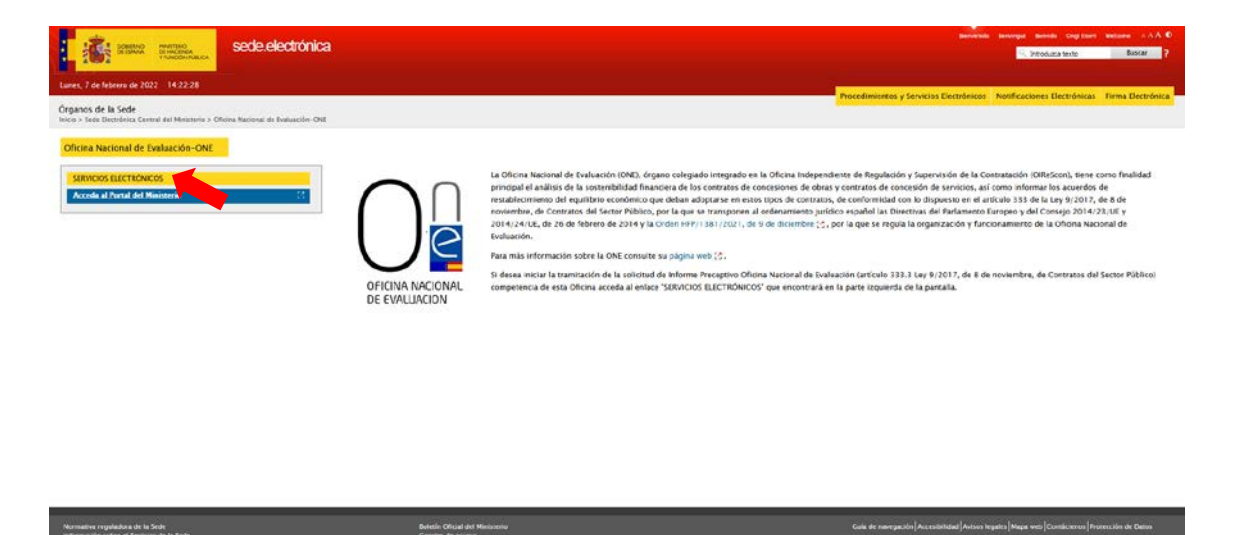

Una vez en la sección de la página de la Sede Electrónica reservada a la ONE, hay que pulsar sobre el botón "SERVICIOS ELECTRÓNICOS" que se encuentra en la parte izquierda de la pantalla, el cual da acceso al listado de procedimientos activos de la ONE, tal y como se muestra en la imagen de la página siguiente.

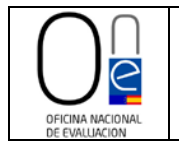

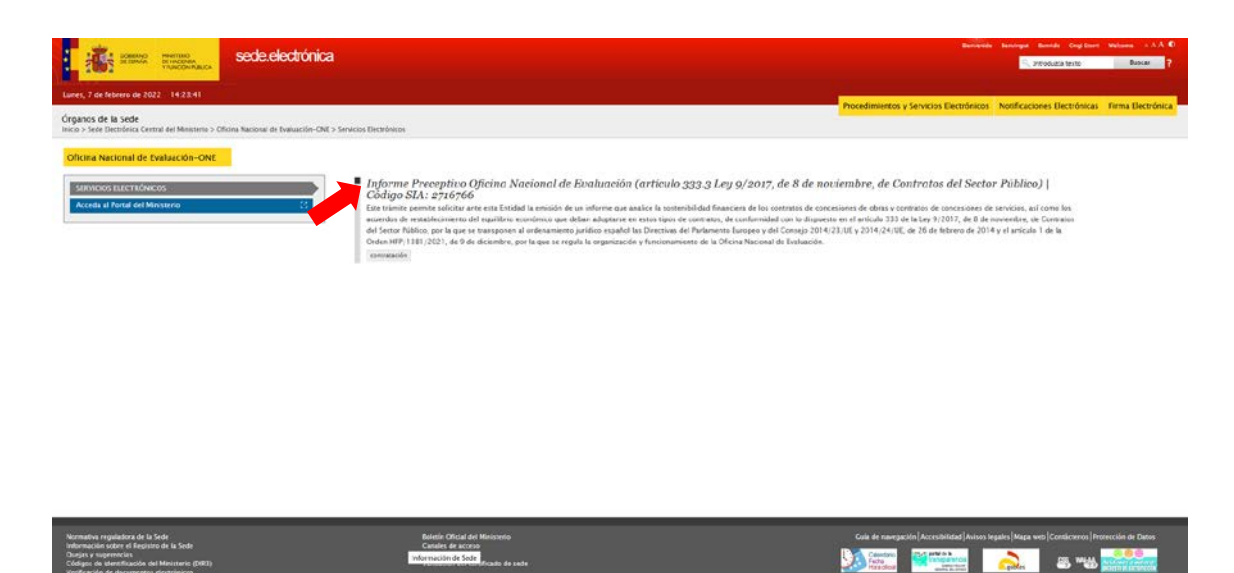

Para acceder al procedimiento de solicitud de Informe Preceptivo pulse sobre el literal "*Informe Preceptivo Oficina Nacional de Evaluación (artículo 333.3 Ley 9/2017, de 8 de noviembre, de Contratos del Sector Público)*", el cual le llevará a la página resumen del procedimiento.

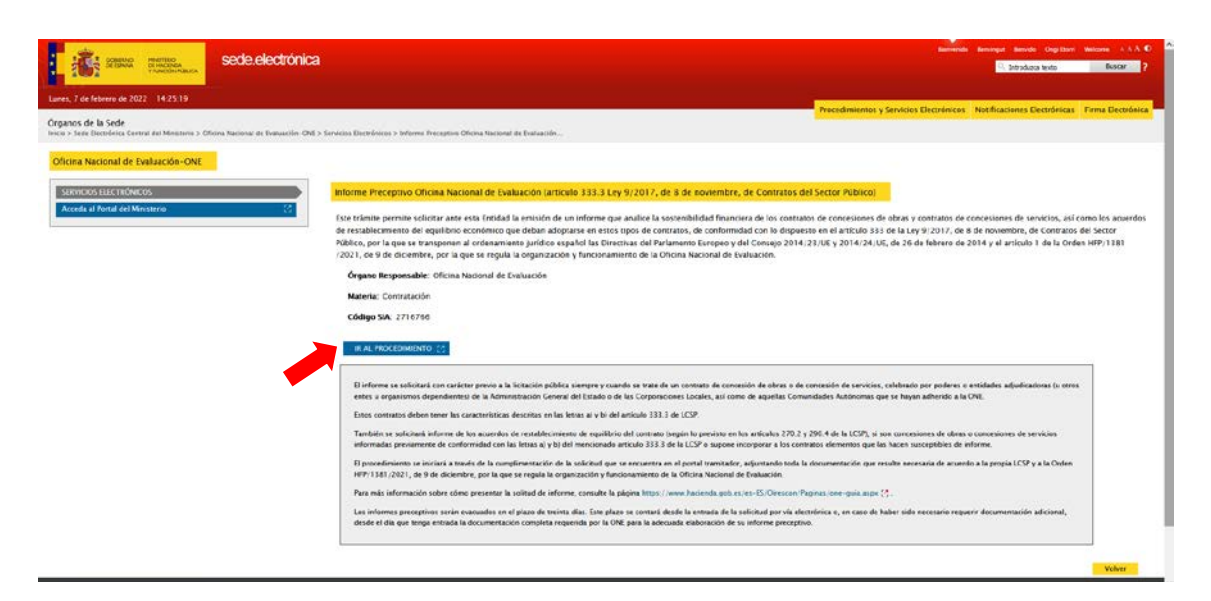

Una vez aquí debe pulsar sobre el botón azul "IR AL PROCEDIMIENTO". que le llevará a la página de tramitación de la solicitud.

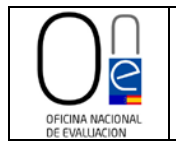

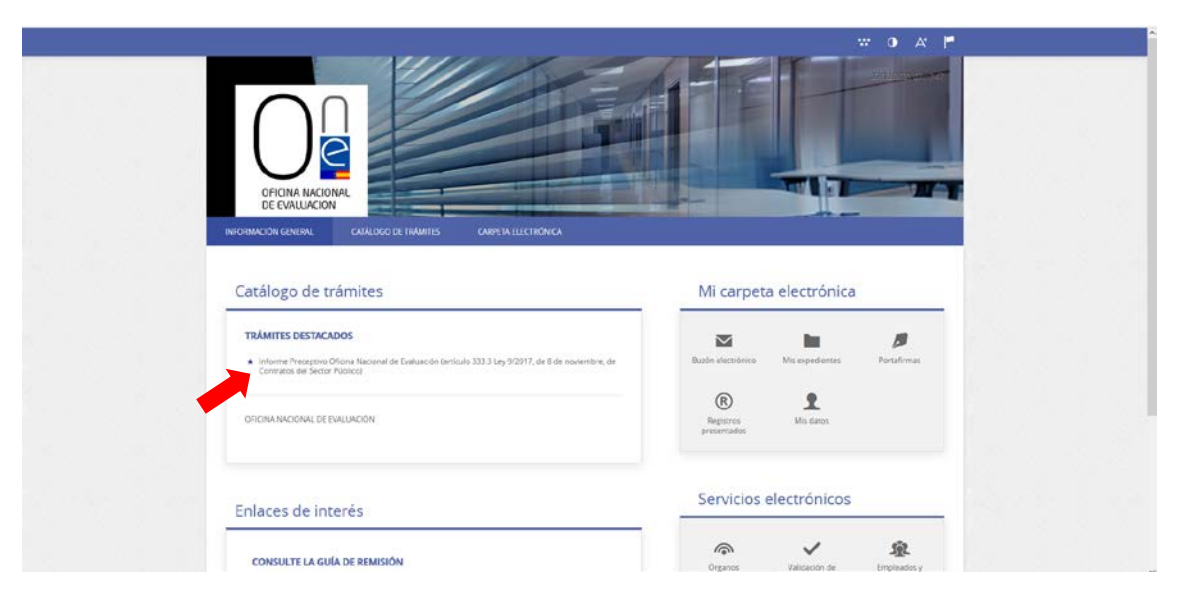

Una vez que acceda a la página de tramitación de solicitudes de la ONE, deberá pulsar sobre el literal del procedimiento que aparece en el apartado "TRÁMITES DESTACADOS".

Esto le llevará a la página informativa del procedimiento, donde encontrará, entre otra información, la documentación exigida.

Para proceder a rellenar el formulario de solicitud deberá pulsar en el icono "Tramitación Electrónica".

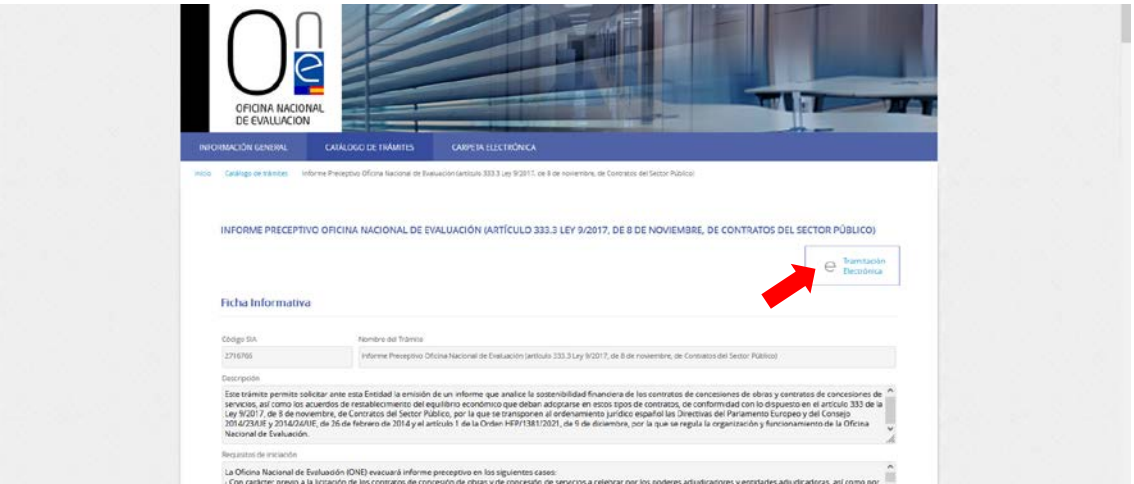

Esto le llevará a la página de identificación, debiendo entonces pulsar sobre el icono "Cl@ve" tal y como se muestra en la imagen de la página siguiente.

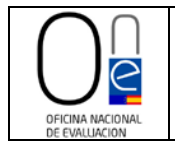

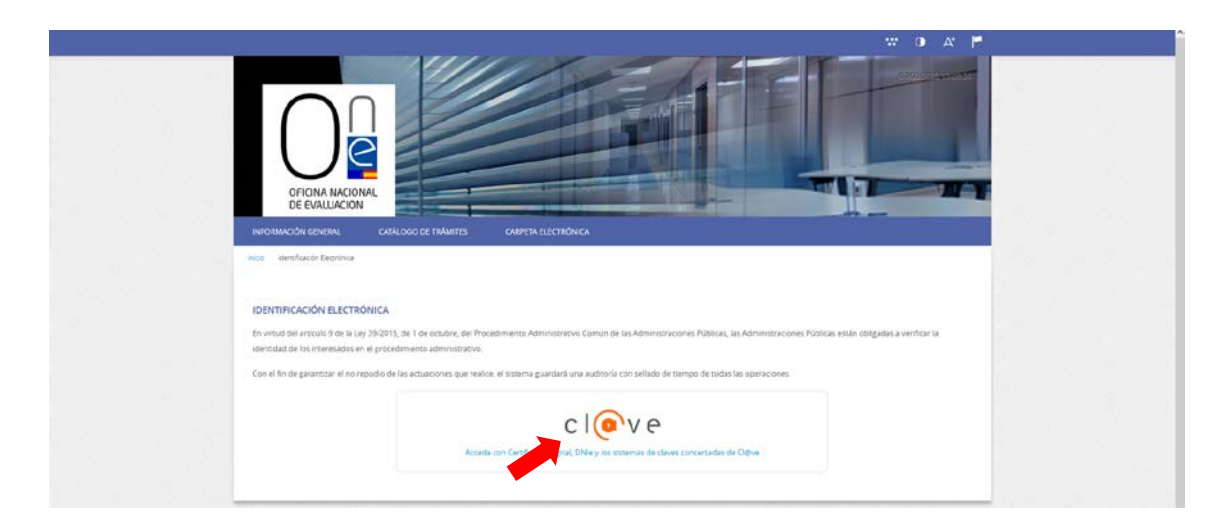

Una vez hecho esto, entrará en la página de la pasarela cl@ve en la que puede elegir con que método desea identificase (DNIe/certificado electrónico, cl@ve pin o cl@ve permanente).

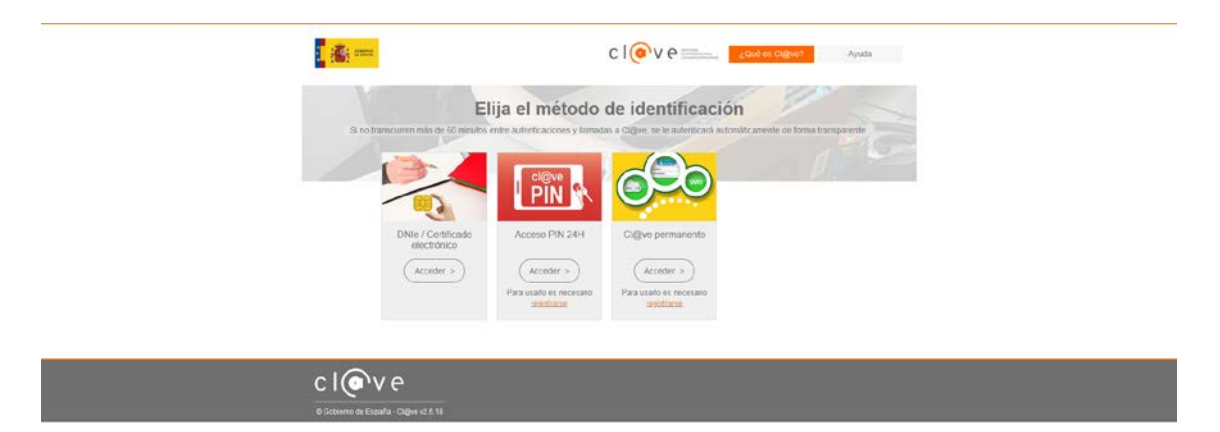

Una vez identificado, se carga una página donde deberá indicar que es el interesado del procedimiento marcando el check al efecto y después pulsar en el botón "COMENZAR".

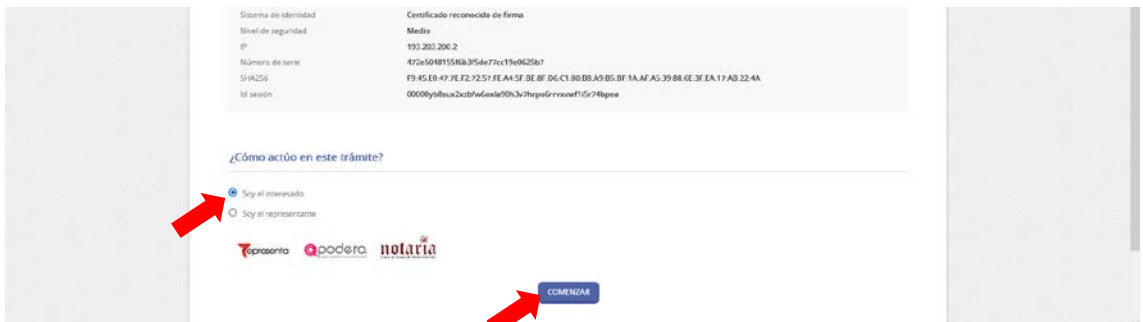

Esto le dará acceso al formulario que deberá completar.

Rellene previamente todos los campos del formulario para poder proceder a adjuntar la documentación asociada a su solicitud.

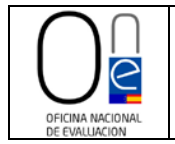

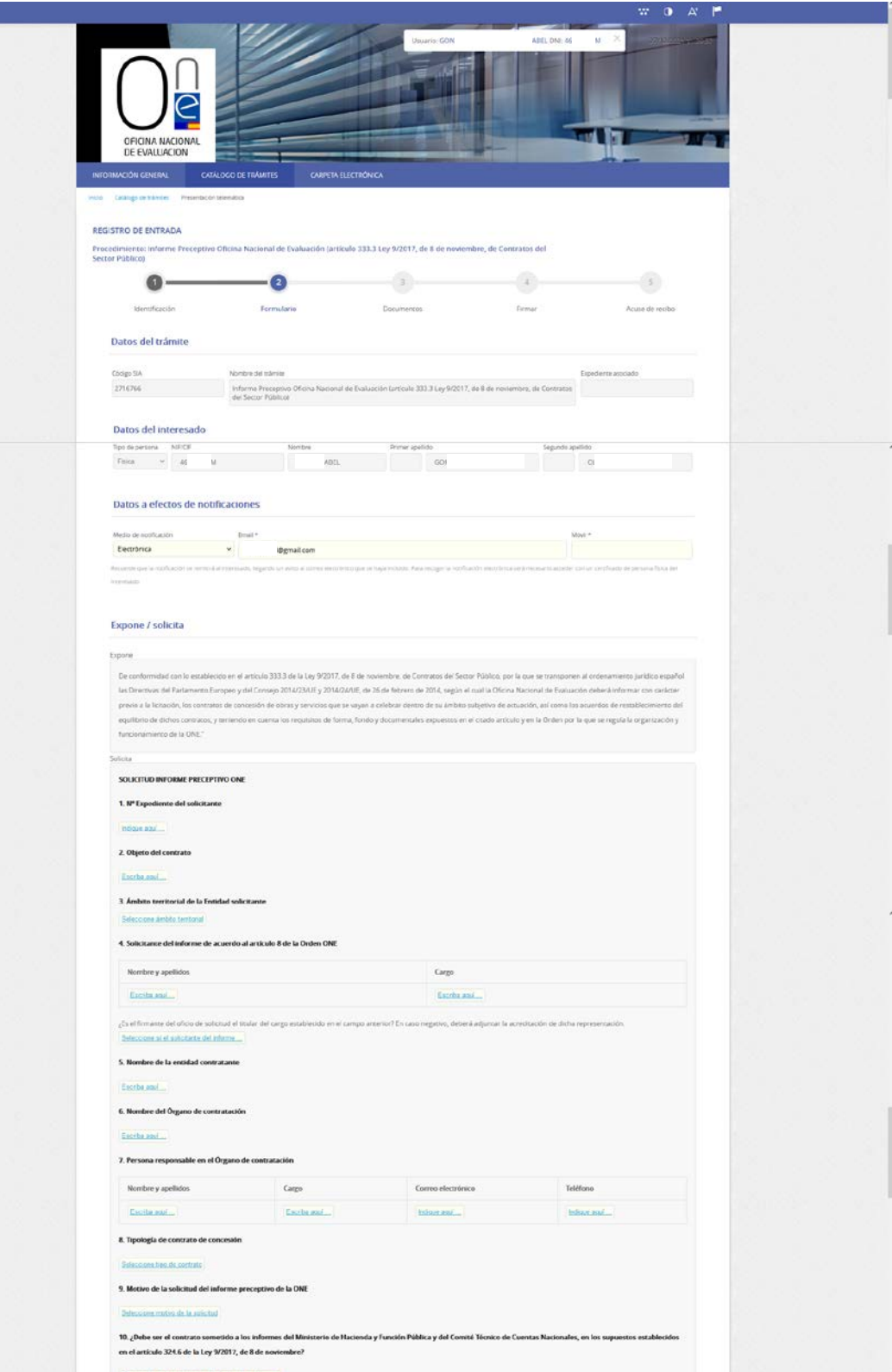

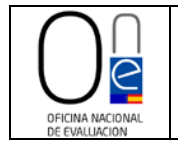

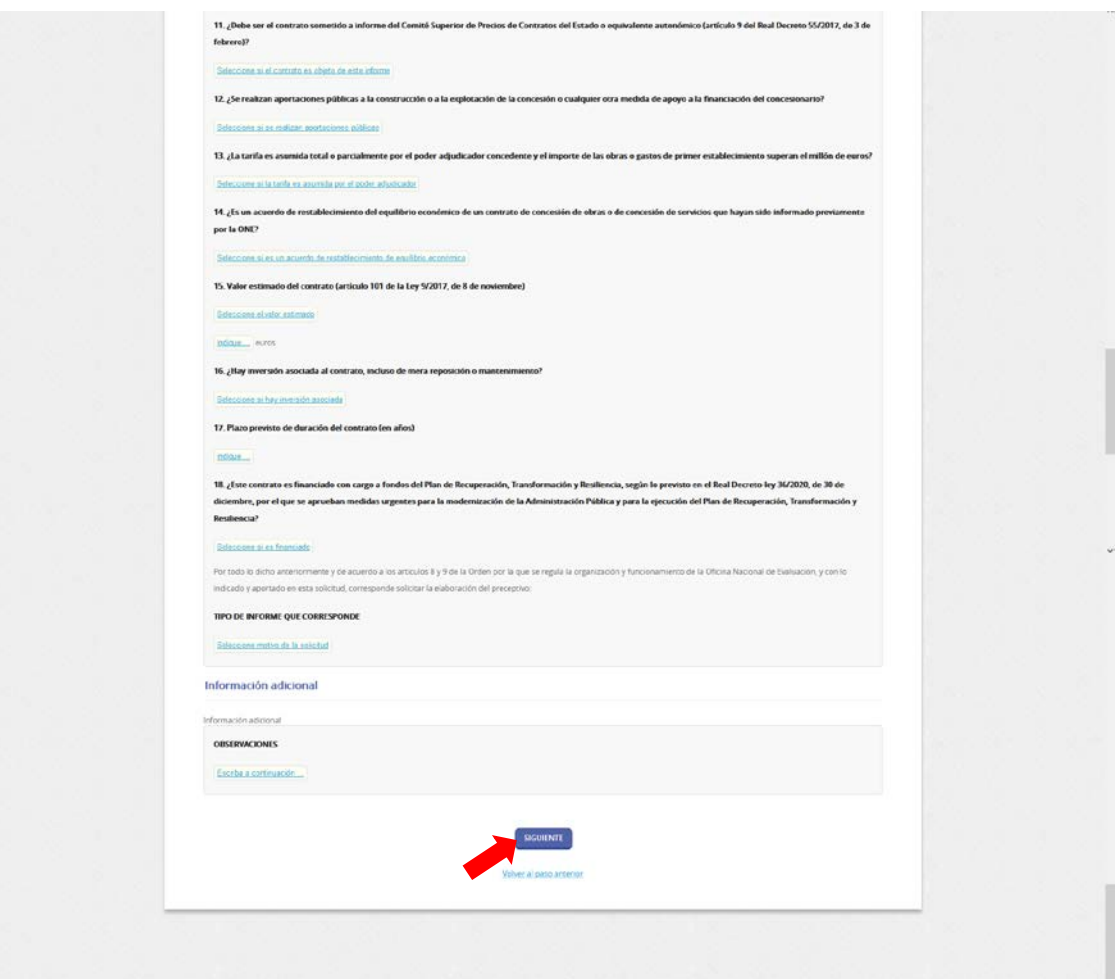

Pulse en el botón "SIGUIENTE" para pasar a la página de la documentación.

**NOTA. -** Si hubiera olvidado cargar algún campo obligatorio del formulario no le dejará pasar a la siguiente ventana, apareciendo un mensaje en rojo con los campos que olvidó rellenar. Tenga en cuenta que el campo "Móvil", dentro del apartado "Datos a efectos de notificaciones", es un campo obligatorio, aunque puede indicar un número fijo si lo desea.

Cumplimentado correctamente el formulario, ahora deberá adjuntar cada uno de los documentos que se le solicitan en la siguiente página.

Para ello, en cada uno de los documentos que se le marcan como obligatorios, deberá elegir en el desplegable "Forma de Aportación" la opción "Decido aportarlo yo mismo".

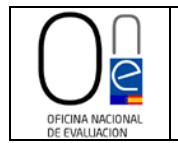

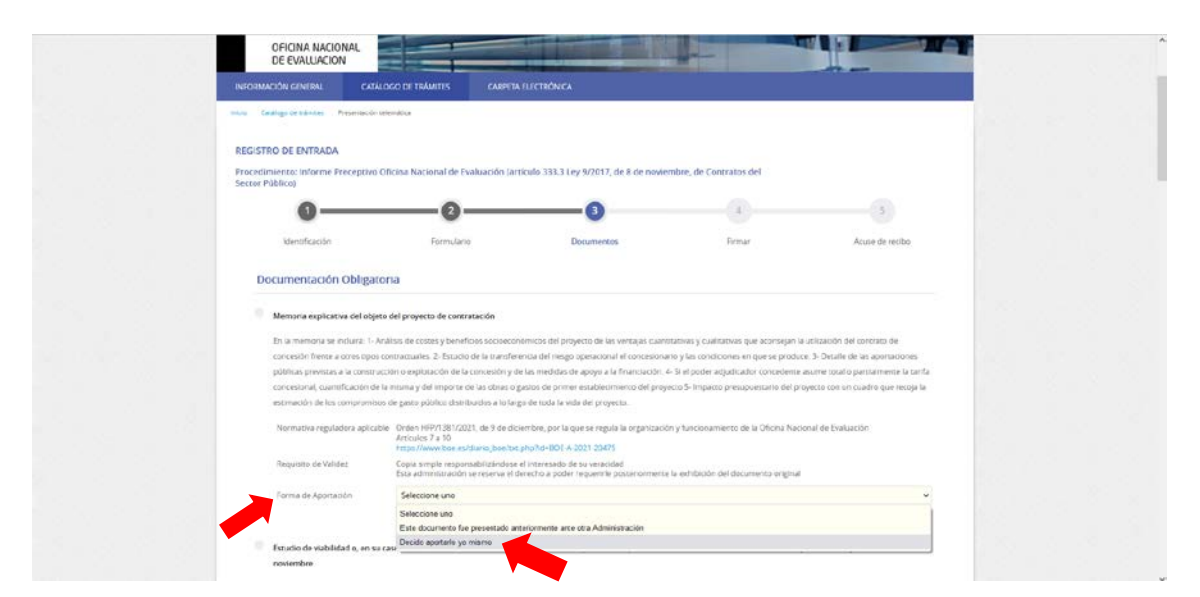

Entonces le aparecerá el botón "ADJUNTAR".

Pulse sobre el botón "ADJUNTAR" y aparecerá una ventana flotante para que indique si el documento es original, copia auténtica o copia simple.

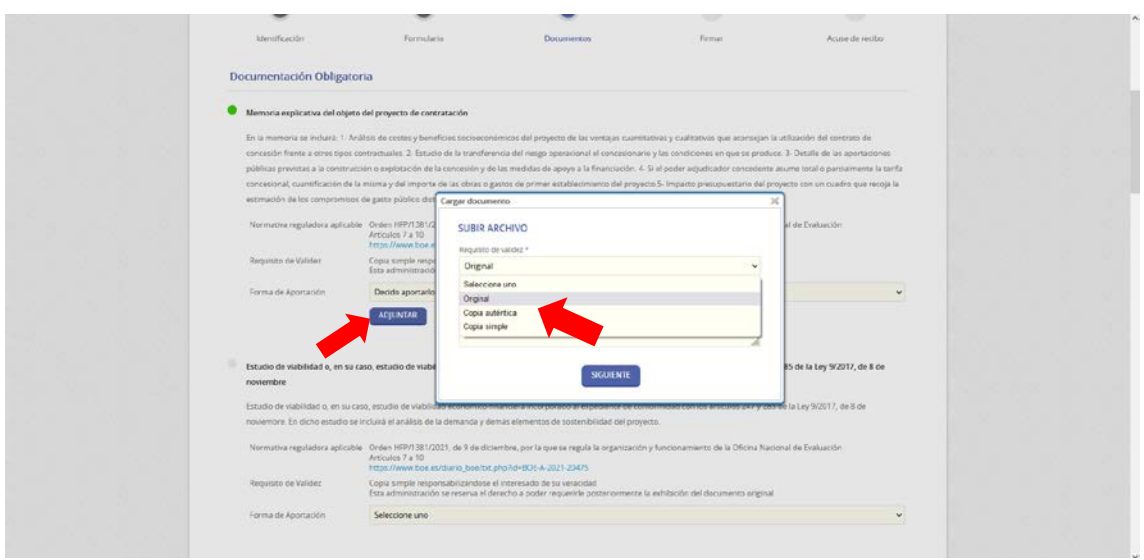

Elija la opción que corresponda con el documento a aportar y pulse en el botón "SIGUIENTE".

Esto hará que aparezca la ventana para seleccionar un fichero.

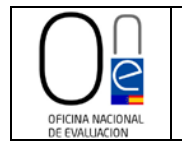

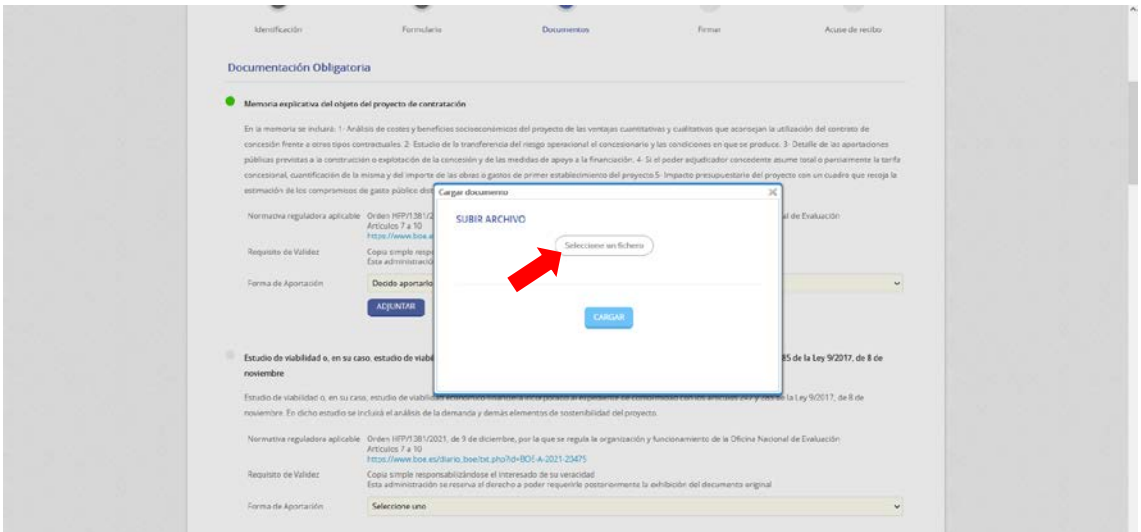

Pulse sobre el literal "Seleccione un fichero" para acceder a su ordenador (explorador de Windows) y buscar el documento que desea anexar a su solicitud. Seleccione el fichero y pulse en el botón "Abrir".

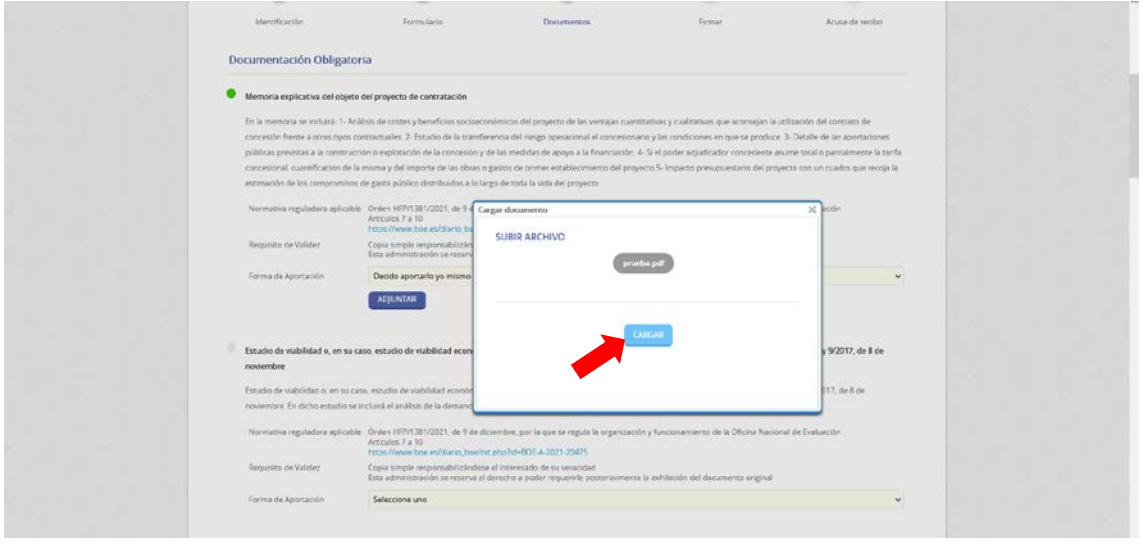

Esto cargará el archivo y ya sólo tendrá que pulsar sobre el botón "CARGAR".

Una vez el documento se suba a la página web se le mostrará la información del documento tal y como se ve en la siguiente imagen, pudiendo eliminar el fichero con el botón al efecto en caso de error.

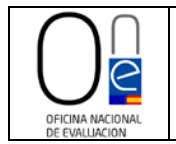

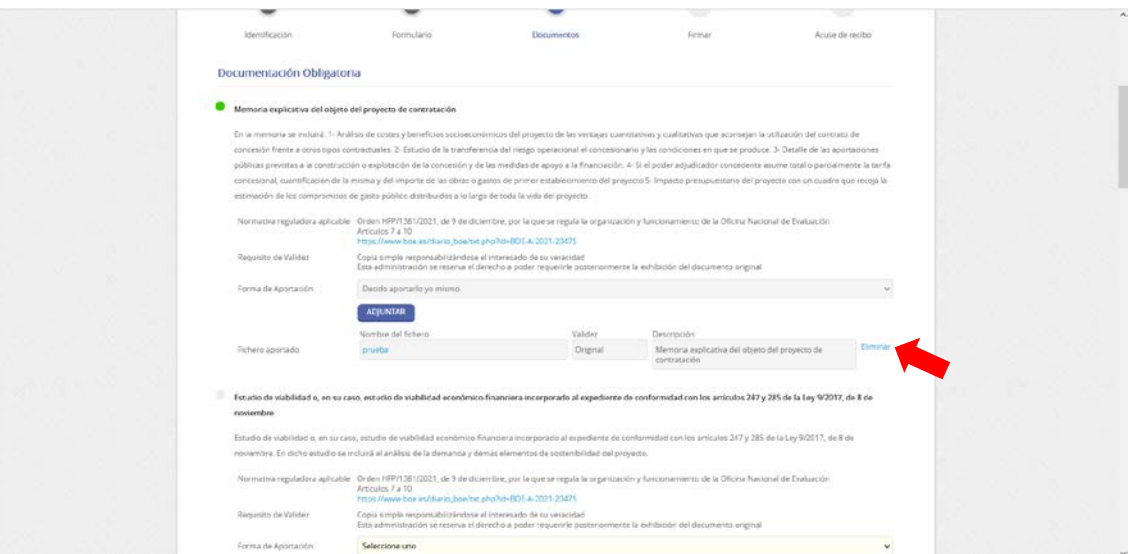

Deberá seguir este procedimiento con cada uno de los documentos obligatorios que se le solicitan, así como con los de carácter opcional que le sean de aplicación.

**NOTA. -** Recuerde que debe adjuntar siempre toda la documentación que le aparezca como obligatoria, en caso contrario no podrá continuar en el proceso de solicitud.

Una vez adjuntada toda la documentación obligatoria y la opcional que le sea de aplicación, deberá pulsar sobre el botón "SIGUIENTE".

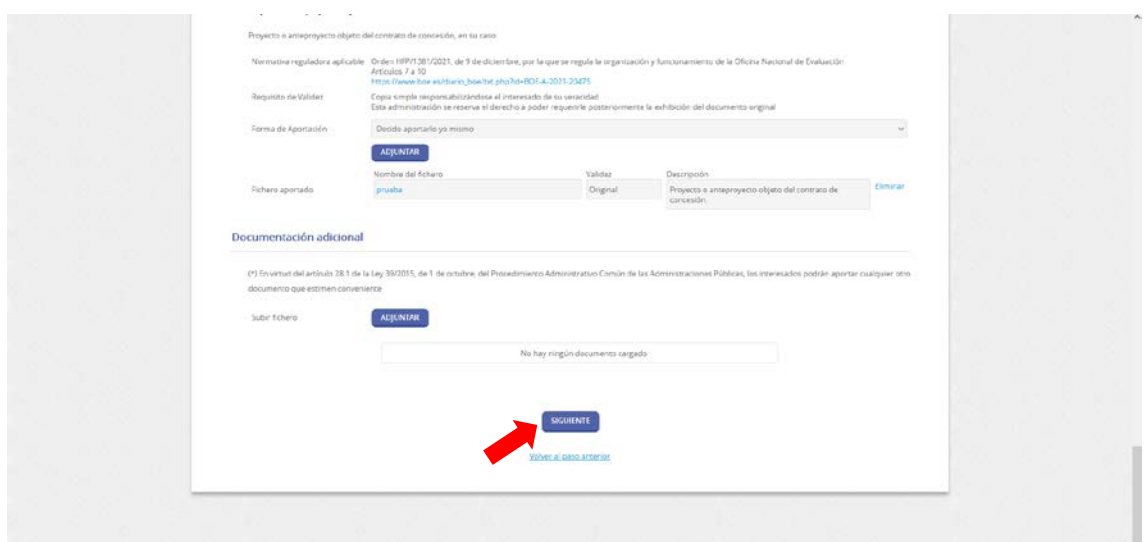

Esto cargará la página de firma de la solicitud.

En ella se le mostrará el formulario con los datos que rellenó y los documentos que se han adjuntado para su comprobación. Si se detectara algún error siempre podrá volver al paso anterior con el botón al efecto.

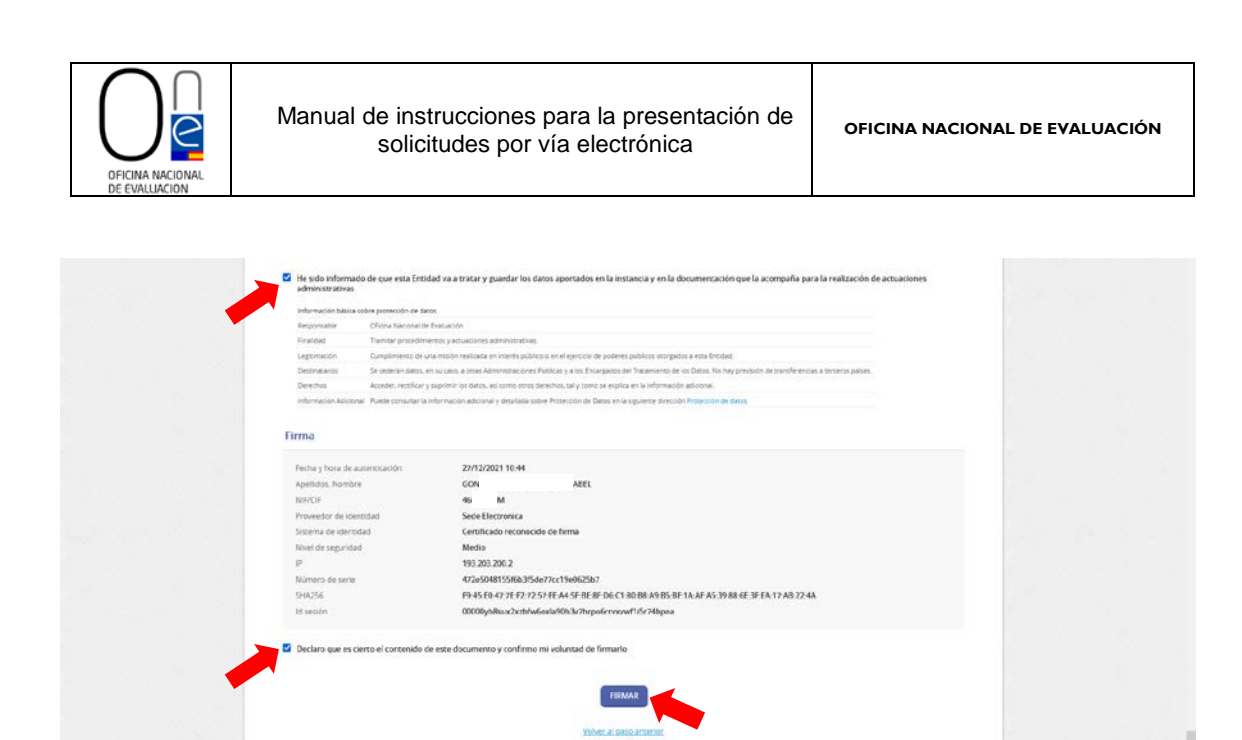

En caso de que esté todo correcto, deberá marcar los check:

- "He sido informado de que esta Entidad va a tratar y guardar los datos aportados en la instancia y en la documentación que la acompaña para la realización de actuaciones administrativas" y
- "Declaro que es cierto el contenido de este documento y confirmo mi voluntad de firmarlo"

y pulsar sobre el botón "FIRMAR".

Esto cargará la página de firma del formulario de solicitud, remitiendo su petición de Informe a la Oficina Nacional de Evaluación para su tramitación.

Finalizado el proceso aparecerá un mensaje en color verde informándole de la correcta realización del trámite.

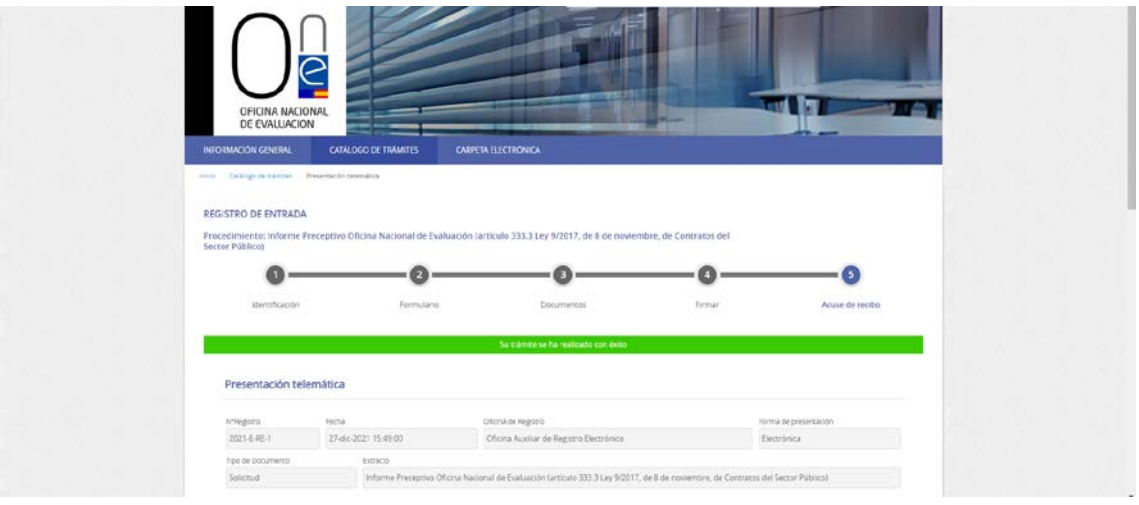

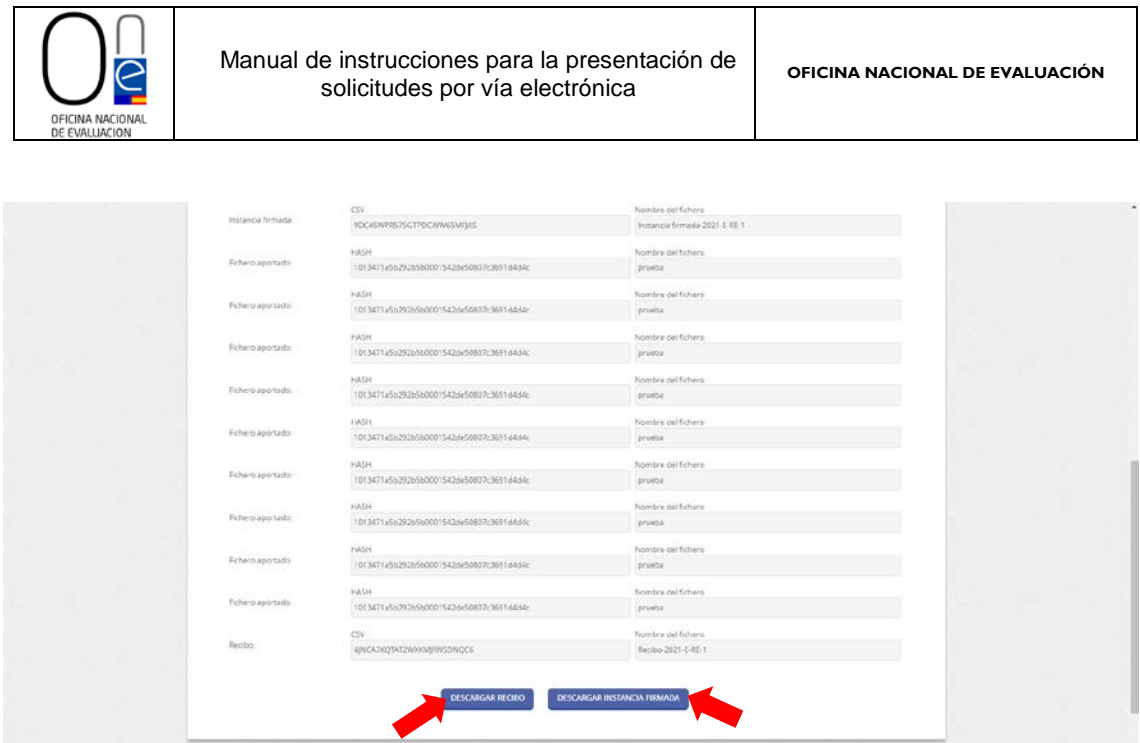

En la parte inferior de la pantalla tendrá disponible un acuse de recibo de la presentación de su solicitud que podrá imprimir y guardar, así como la instancia firmada.